## CANVAS: How to select course ordering method

New Canvas course accounts can be ordered by two methods. A new account is empty. Once you receive it, you can copy any existing account in which you have a "Teacher" or "Co-Teacher" role into the new account. The person who requests a new account is automatically enrolled as a "Co-Teacher" in the account.

Both ordering methods have the same initial steps.

- 1. Click the **Help** link, located on the bottom of the left side menu (the red menu).
- 2. Click the **Global Course Administration** link, located on the bottom of the slide out menu.

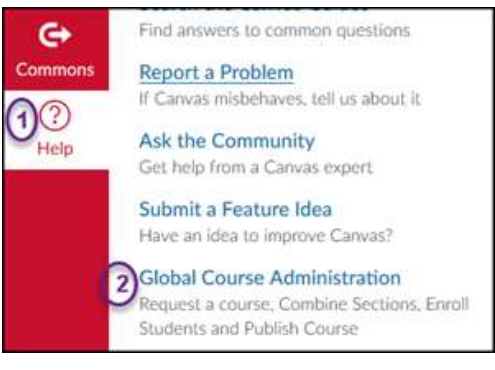

- 3. If prompted, click "authorize" in the ISU AdminTools window
- 4. On the **Global Course Administration Screen there are two options**: (1) Prepare to Teach, and (2) Request a New Course Shell. Both provide a tool to order a Canvas account but they don't work the same way! Review the table below to determine your best approach:

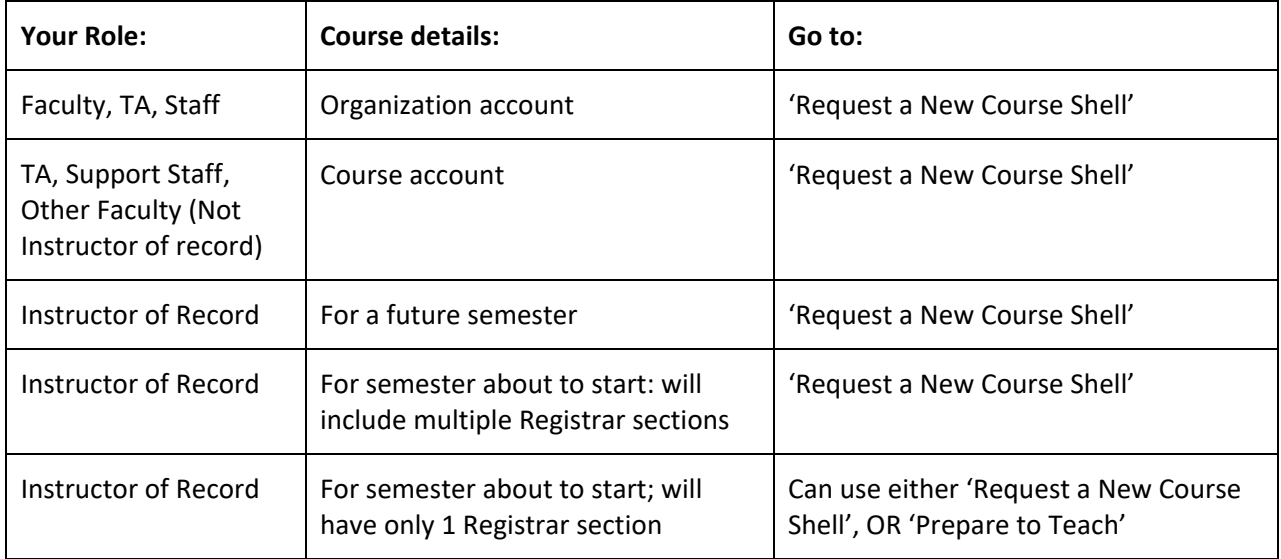

## **When you use the 'Request a New Course Shell' tool:**

- The account has a default enrollment Section that has the same name as the requested account.
- All participants listed on the request form are enrolled into the default section.
- If a Registrar classlist is later enrolled by the Instructor of Record (e.g. Section 1), it introduces a new enrollment section. \*\*\* It will be necessary to manually enroll the TAs and Co-Teachers into the new course enrollment Sections after the Registrar classlists are added. The instructor of record will already be included on the list that comes from the Registrar.

## **If you use the 'Prepare to Teach' tool to create a class account:**

- You will be creating an account that has a single specific Registrar section as its default section.
- You can then drag in additional enrollment sections into it but if you do, rename the account in the course Settings.